# 第10章 職員マスタ

職員情報の参照や変更を行う場合には[職員マスタ]を使用します。

# 1 職員の情報を確認する

**企業 施設管理**

職員情報の現在の登録内容の確認や登録、変更を行う場合は、メニューから [マスタ] > [職員]を選択し、「職員マスタ管理」画面を表示します。

**①** 登録内容を確認する場合は、検索条件を設定し、[検索]をクリックします。 一覧が表示されますので、確認・修正するデータの「氏名」をクリックします。

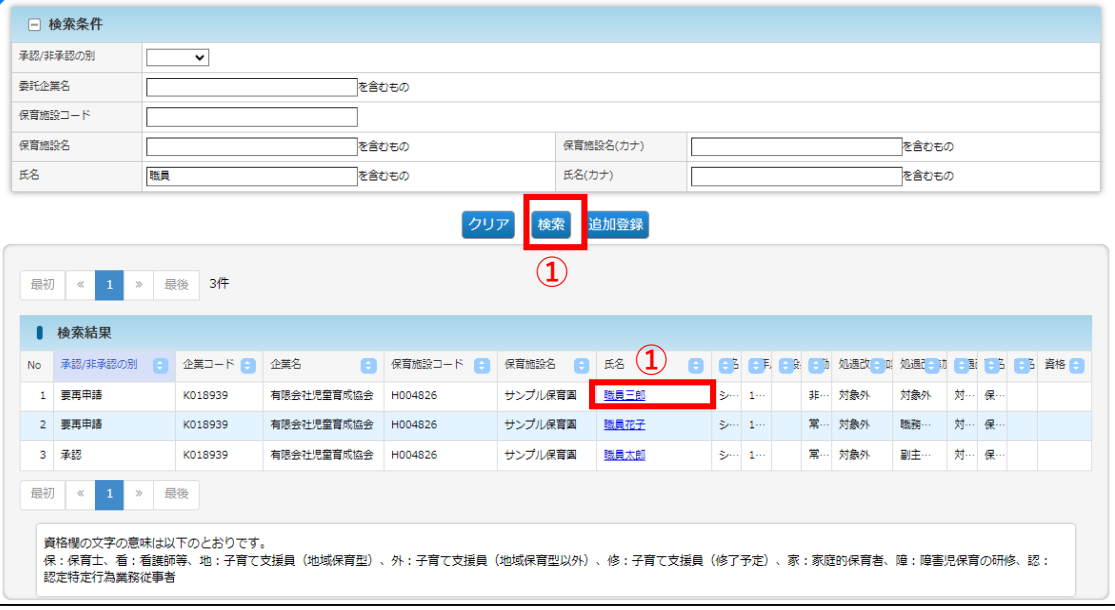

### **②** 登録された(移行された)データが表示されます。修正がある場合は、「修正」を クリックします。

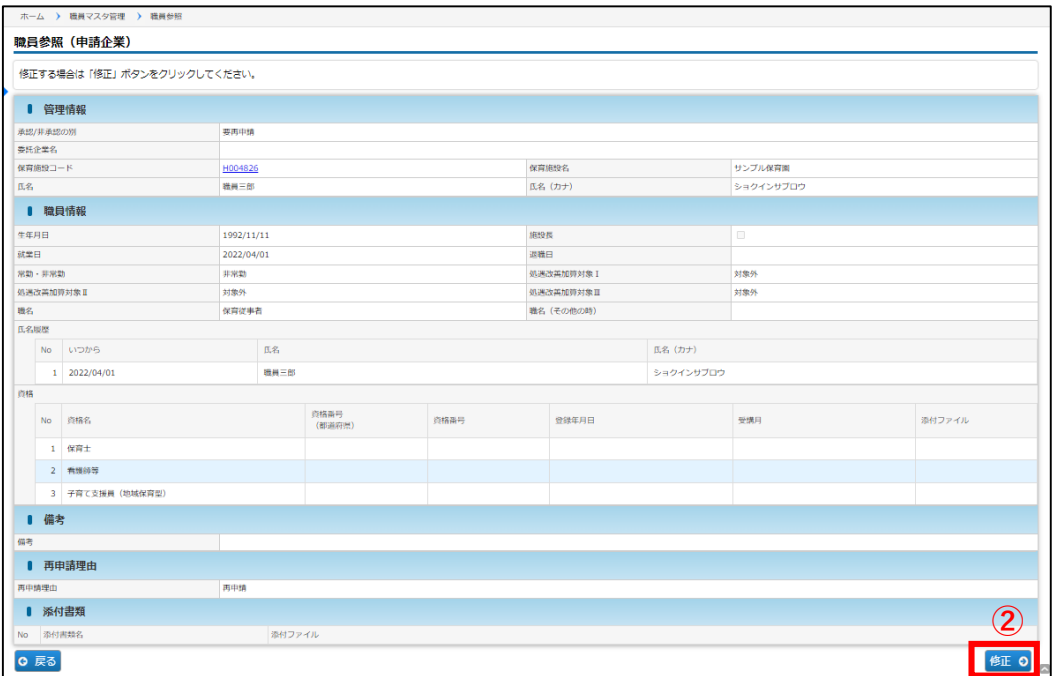

職 員 マ ス タ

#### 2 職員情報を変更・修正する **企業 施設管理**

登録された職員情報を変更・修正したい場合は、「職員変更」画面で入力・申請を行います。 承認/非承認の別が「承認」「要再申請」の場合は修正可能です。「申請中」の場合は修正 できません。

※「承認/非承認の別」が「承認」「要再申請」に変わっても、自動通知メールの送信は行わ れません。お手数ですが、 「承認/非承認の別」を都度ご確認ください。

**【職員変更画面:例/職員三郎さん分】**

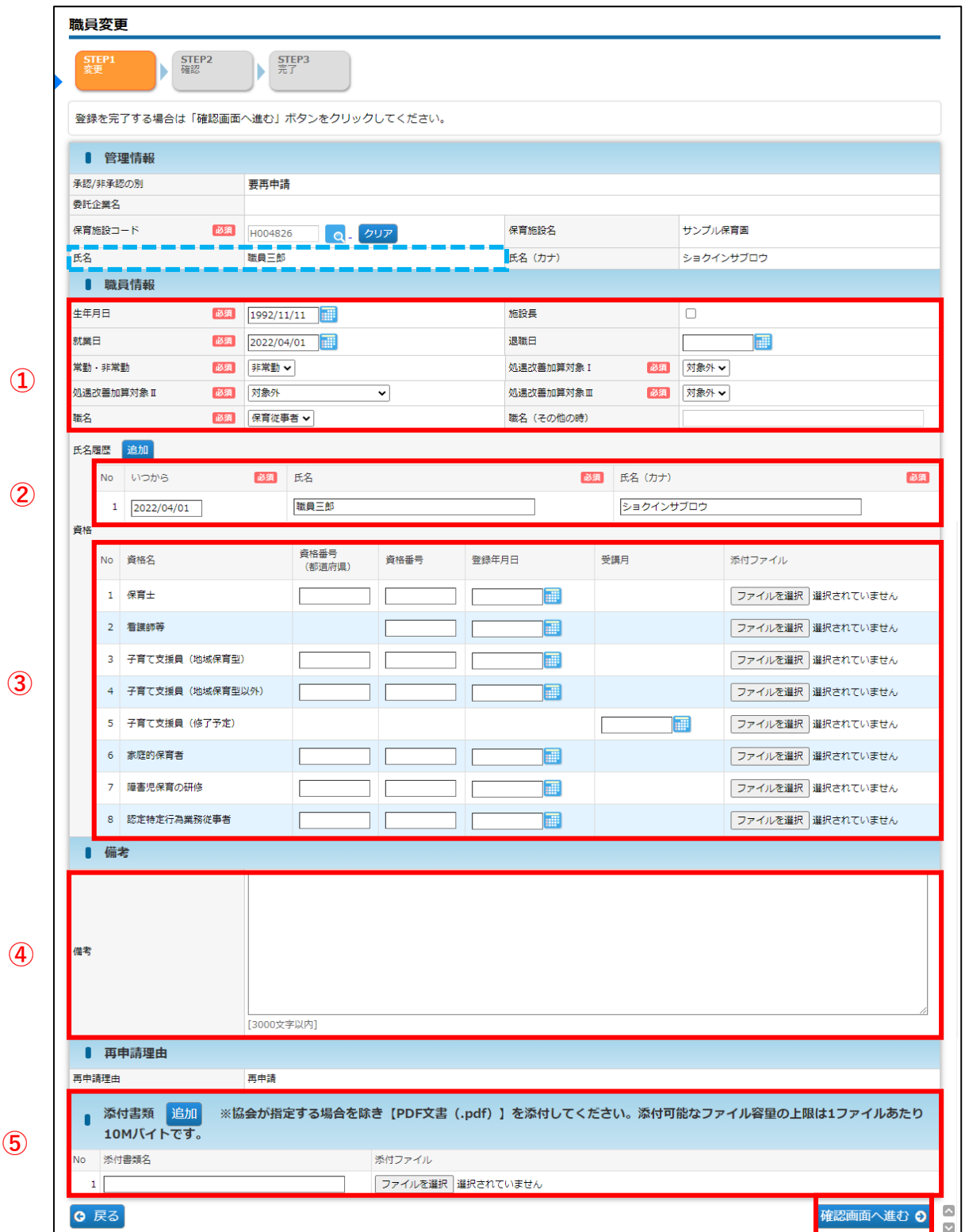

第 10 章

97 **⑥**

## **【職員変更画面】**

※「必須」項目が未入力の場合、登録できません。

#### **① 職員情報 ※適宜修正箇所**

1)施設長:当該職員が施設長の場合、12を入れます。 実態に応じて「職名」の選択が異なります。 ①施設長業務と基本従事者等を兼任している場合 ②処遇改善等加算Ⅲの算出対象(専任の施設長)の場合 ③基本従事者等の兼任をしておらず、処遇改善等加算Ⅲの算出対象外の場合

#### **【職名の入力例】**

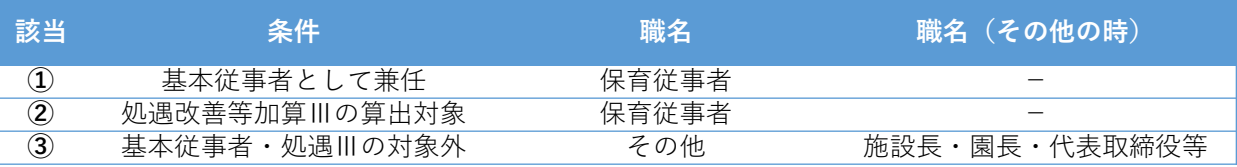

2) 就業日:全て2022/4/1でデータ移行されています。適宜修正してください。

3)以下に該当する場合、氏名の先頭に「不要」をつけ、備考欄に不要理由を記入してください。

- 1. 同一データが複数表示している
- 2. 新規作成によりデータが重複した
- 3. 改姓等により同一人物のデータが2つある(改姓後を残し、改姓前を不要)

#### 【入力例】

「(改姓前)職員花子」「(改姓後)協会花子」が2名表示されている場合「職員花子」を 「不要」とします。

- 氏名:不要職員花子
- 備考:データ重複のため
- 4)職名:職名には履歴を持ちません。 年度が変わる際に職名の変更がある場合は2024年度の情報を入力してください。 未定の場合は2023年度の情報を入力してください。

#### **※月次報告の職員表に反映するのは「保育従事者」「連携推進員」のみです。**

【保育従事者に該当する職員】

①基本分保育従事者 ②病児保育業務従事者(看護師と保育士)③預かりサービス業務従事者 ④保育補助者雇上強化加算業務従事者 ⑤障害児保育業務従事者 ⑥医療的ケア児保育従事者

【連携推進員に該当する職員】

連携推進加算業務従事者

【その他】

月次報告に連携されない職員

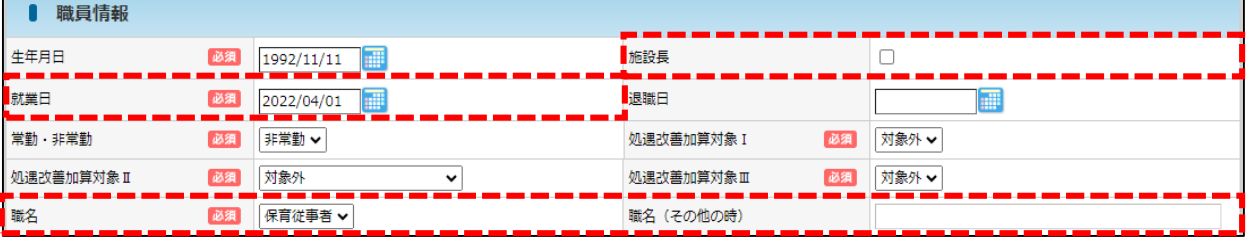

※移行データは「生年月日」が空白になっていますので入力してください。 ※退職した(する)場合は、退職日を入力してください。 ※「処遇改善等加算Ⅰ・Ⅱ・Ⅲ」は、支給対象の職員の場合はプルダウンから選択してください。 ※兼務している場合は、「保育従事者」「連携推進員」の方を優先してください。

第 10

### **② 氏名履歴 ※適宜修正箇所**

いつから :全て2022/04/01で移行されています。適宜修正してください。

※ 姓が変わったなどの場合は、[追加]ボタンをクリックすると、行が追加されます。 上から古い日付の順番になるように、入力してください。

※ 入力可能な漢字は、JIS第1~第4水準となります。旧字体等、入力できない文字があります。

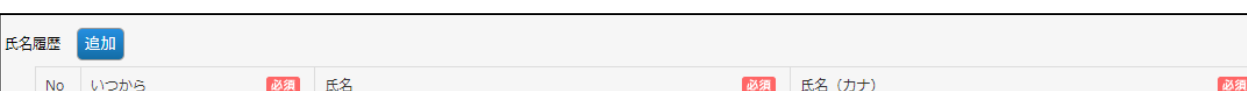

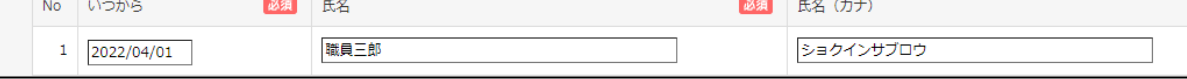

#### **③ 資格 ※適宜修正箇所**

資格番号:電子申請システムよりデータ移行されています。 適宜修正し、資格証を添付してください。

※移行されたデータは「資格番号」に表示されています。必要に応じて修正してください。

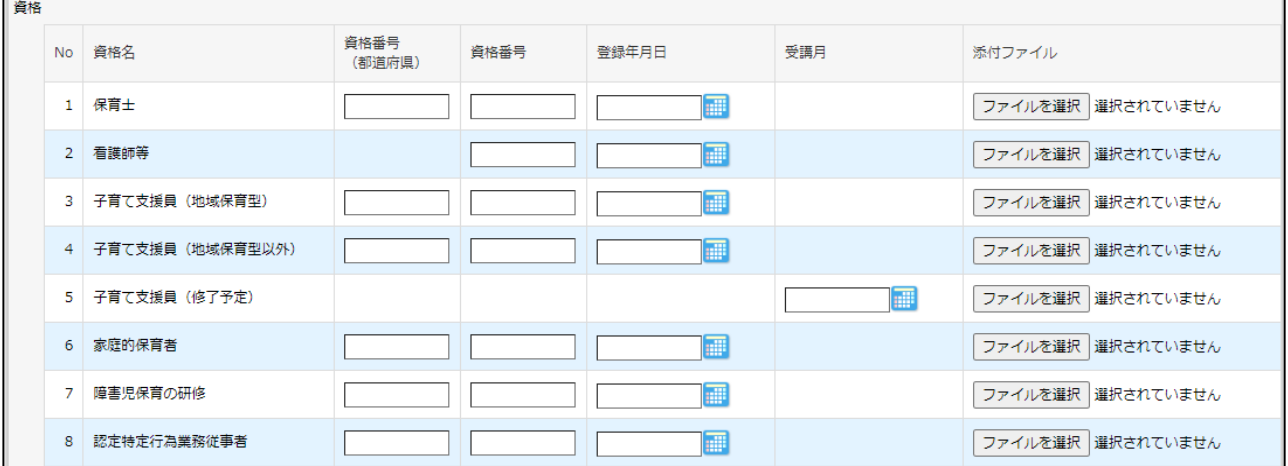

**④ 備考**

特記事項があれば記載してください。 ※以下に該当する場合は必ず理由を記載してください。 1. 職名を変更した : [記載例] 2023年6月30日までは「保育従事者」、 2023年7月1日より「連携推進員」になりました。 2. 氏名の漢字が入力不可 : 【記載例】正しい漢字は「●」ですが、入力できない為「▲」 としています。 3. 重複のため不要 : 【記載例】データ重複のため 4.「職名(その他:施設長等」:【記載例】保育従事者ではなく、処遇改善等加算Ⅲの対象でも ないので、「その他」としています。Ⅰ 備考 借考

99

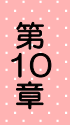

# **⑤ 添付書類(任意添付)**

その他添付書類があれば添付してください。添付書類名を入力し、参照をクリックしてファイルを 添付します。(ファイルサイズは1ファイルあたり10MBまでです) ※キャリアアップ研修修了証など

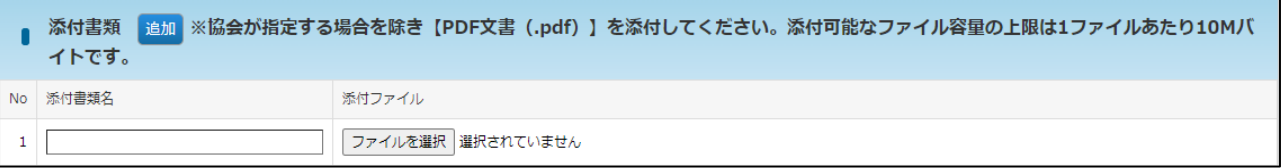

### **⑥ 確認画面へ進む**

修正・変更内容を入力後、クリックします。

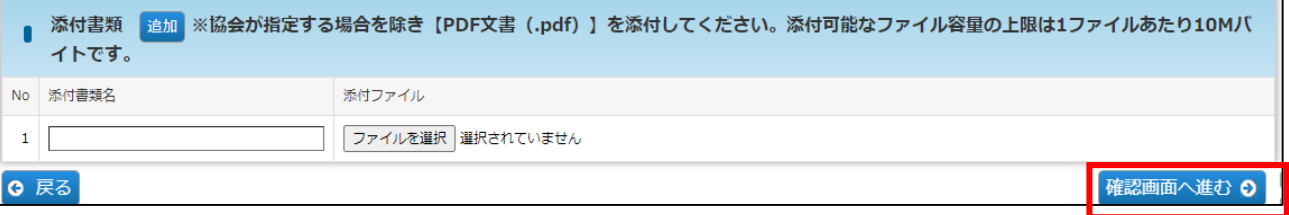

**⑦**[職員変更確認]画面で修正した内容を確認し、[確定]ボタンをクリックします。

※「確定」後は、協会の「承認」まで情報の再修正ができません。承認までに時間が かかりますので、十分内容を確認してから、確定してください。

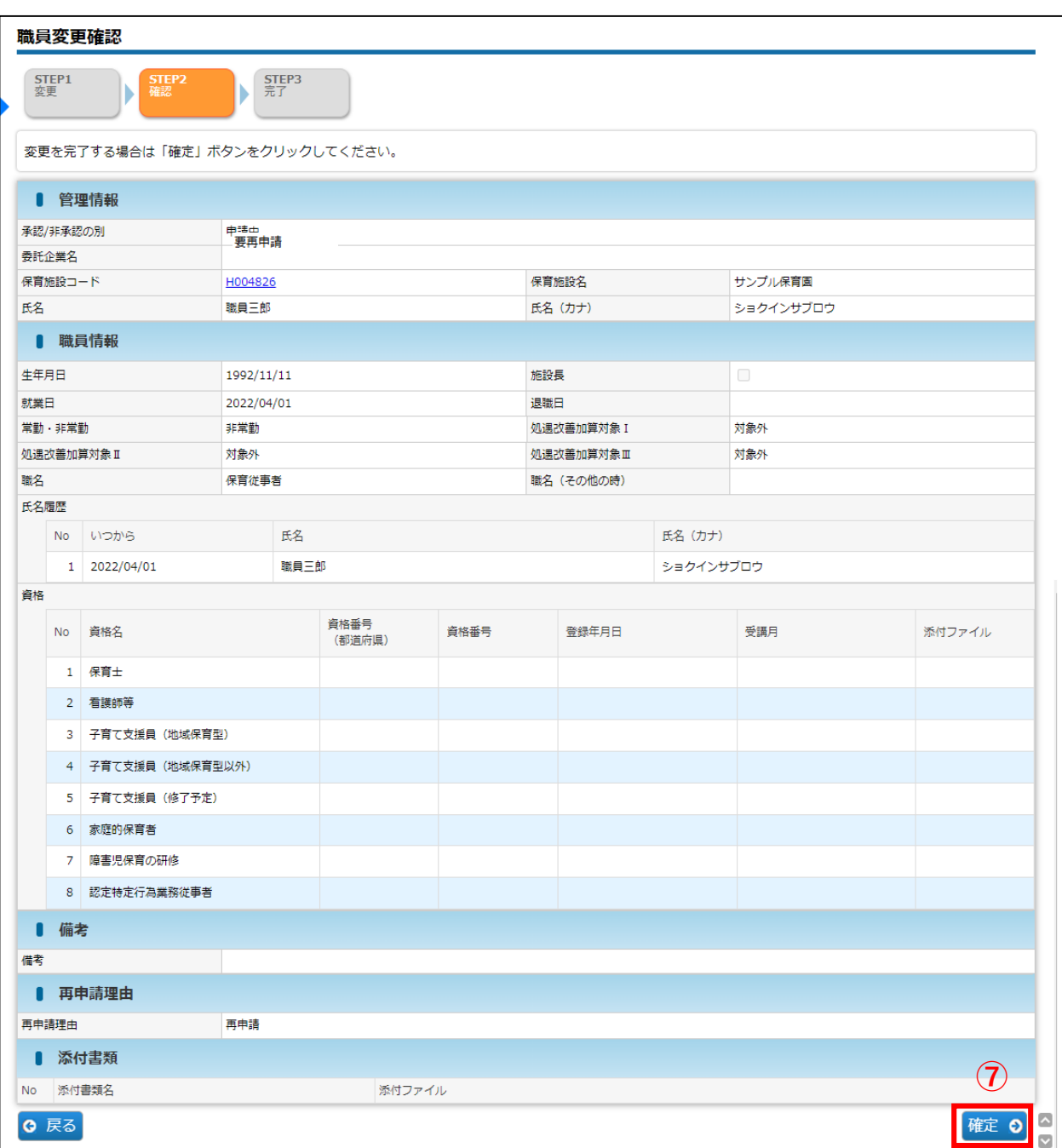

**⑧** 入力した内容が確定します。[管理画面へ戻る]ボタンをクリックすると、「職員マスタ 管理」画面(➡第10章の1「職員の情報を確認する」①)に戻ります。

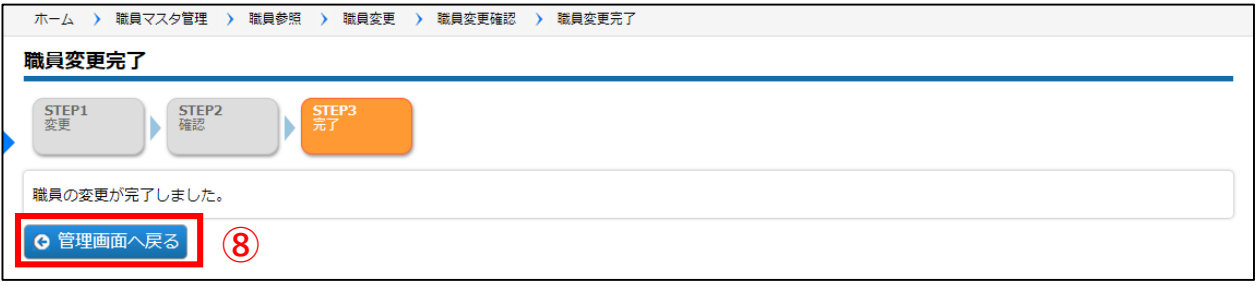

101

# 3 職員の情報を追加登録する

**企業 施設管理**

**①** [検索]をクリックし、検索一覧に登録する職員がないかを確認します。

 $\overline{2}$  「職員マスタ管理」 画面の [追加登録] をクリックします。 「職員登録画面」に遷移します。

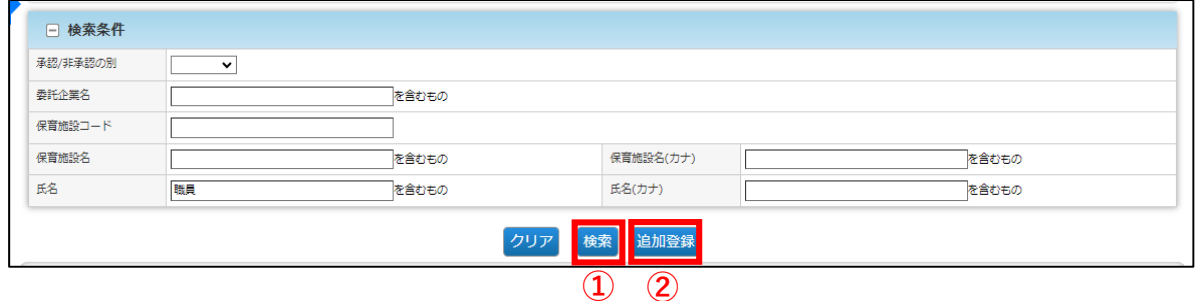

## **③** 情報を入力し、[確定]ボタンをクリックします。

入力方法については、第10章の2「職員情報を変更・修正する」をご確認ください。

## 保育施設の新規選択について

保育施設名欄横の Qマークをクリックすると、保育施設の検索画面(「保**育施設選択**」 画面)が別ウインドウで開きます。

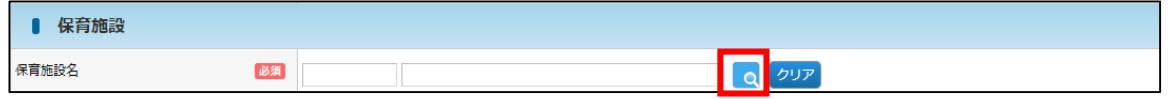

条件を指定し、[検索]ボタンをクリックします。 検索結果が一覧で表示されますので、登録する保育施設の[選択]をクリックします。 (ウィンドウが閉じ、元の画面に戻ります)

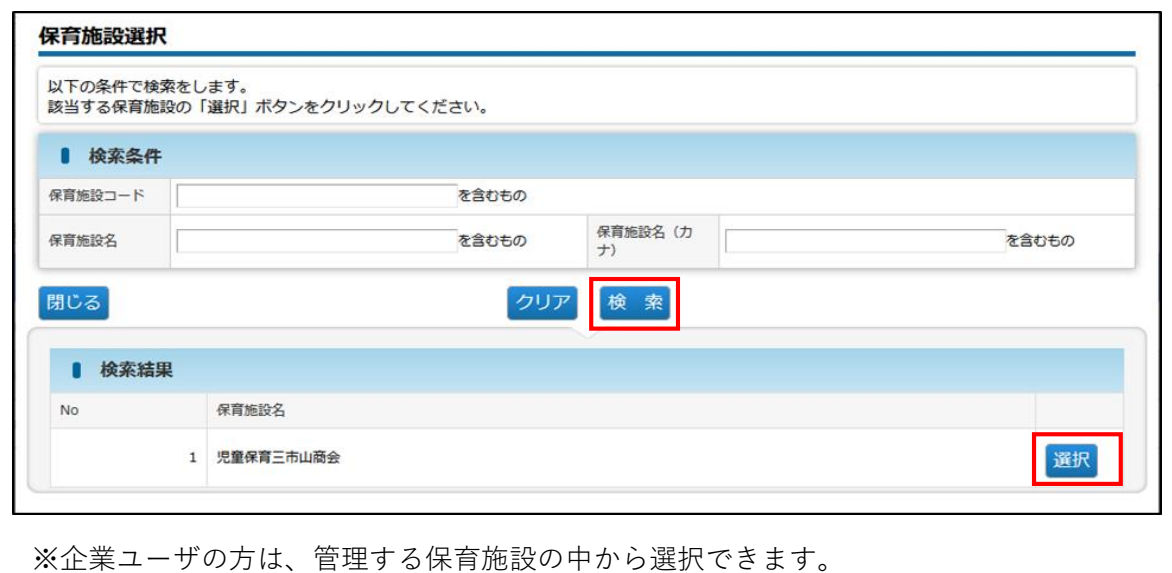

※施設管理ユーザの方は、担当の保育施設のみ表示・選択できます。

#### 4 確定後の状況を確認する **企業 施設管理**

職員情報を修正・登録し「確定」をした内容は、協会の受理後に反映されます。 確定後の状況は、[職員マスタ管理]画面の、検索結果「承認/非承認の別」の項目で 確認できます。\*検索条件で「承認/非承認の別」を選択することもできます。

# **【職員マスタ管理画面】**

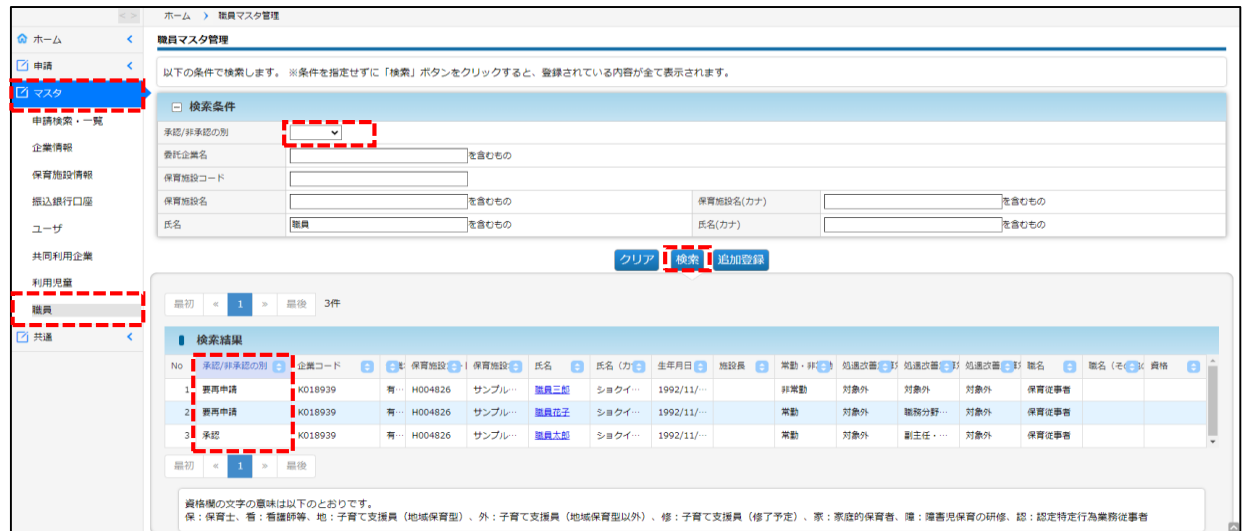

## **【承認/非承認の別:内容】**

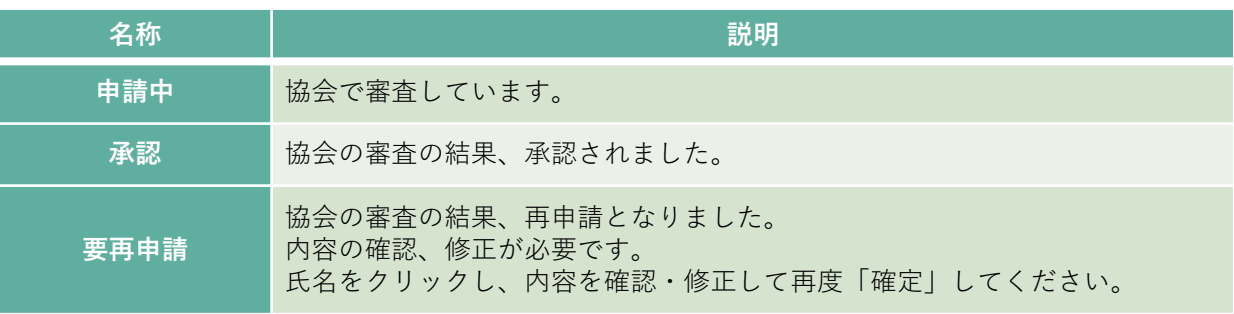

る

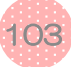